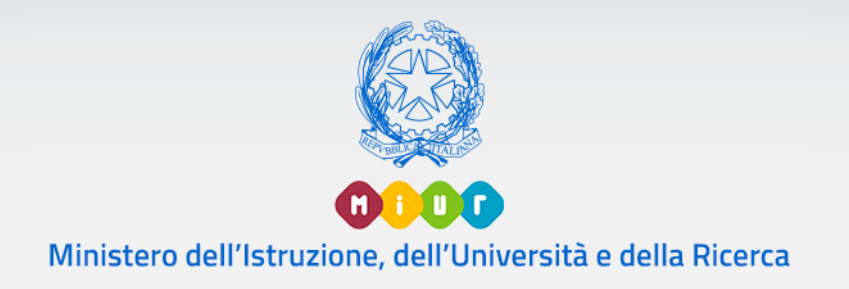

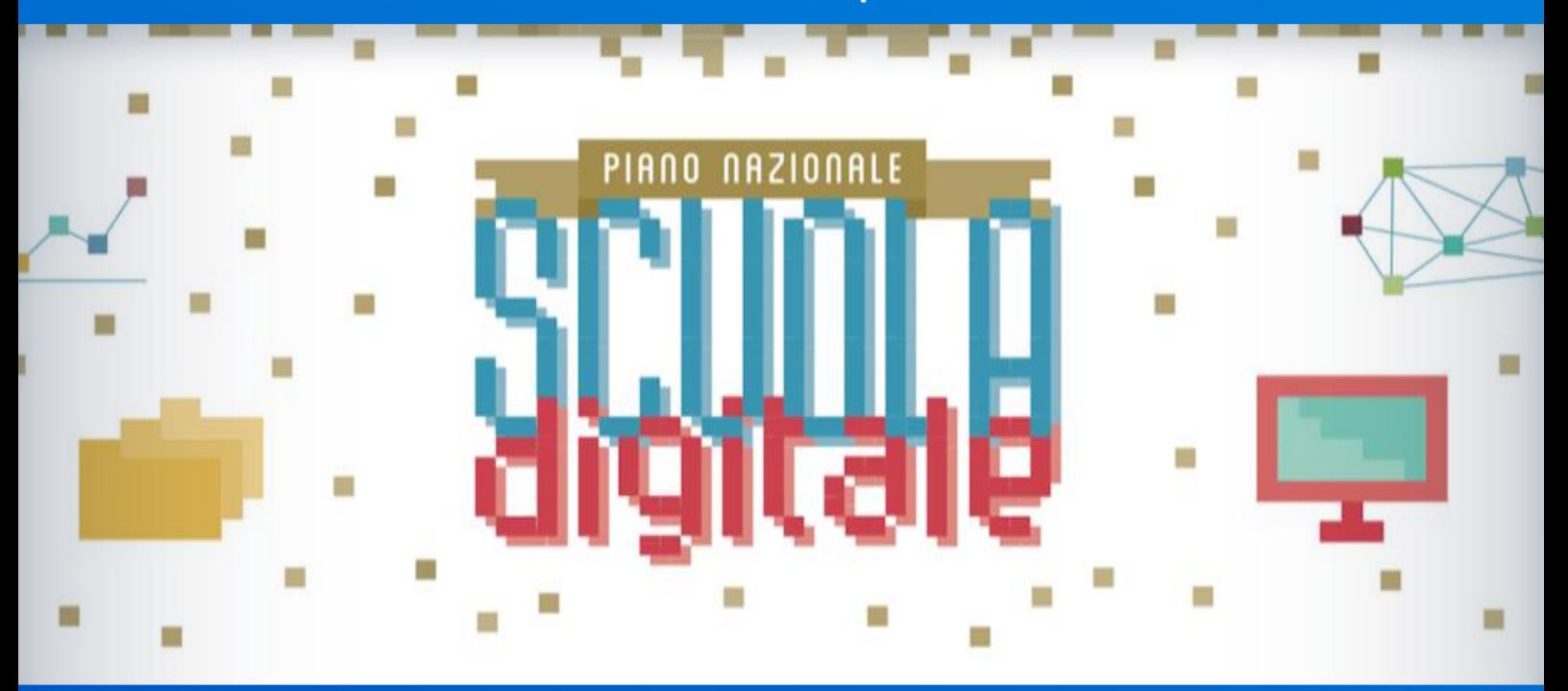

**Gestione documentazione "***Ambienti di apprendimento innovativi***" Azione #7 #PNSD**

*v. 1.0*

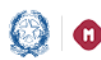

# **Gestione documentazione Azione #7**

### **Indice**

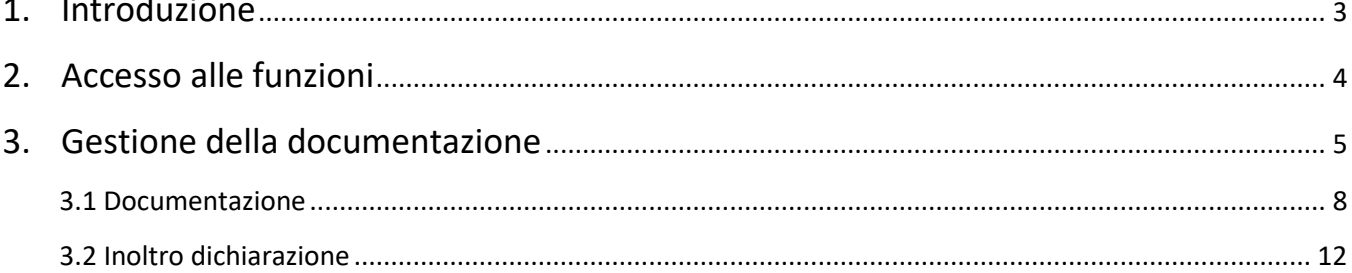

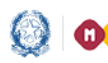

## Gestione documentazione Azione #7

### **1.Introduzione**

La presente guida ha lo scopo di supportare le scuole nella fase di gestione della documentazione per **l'Azione #7** del Piano nazionale per la scuola digitale.

La medesima azione intende "*promuovere la realizzazione di Ambienti di apprendimento innovativi, ossia ambienti e spazi di apprendimento attrezzati con risorse tecnologiche innovative, capaci di integrare nella didattica l'utilizzo delle tecnologie*". A tal fine è previsto un contributo massimo attribuibile a ciascuna istituzione scolastica pari ad *euro 20.000,00*.

Le spese che possono essere considerate ammissibili nell'ambito del suddetto contributo per la realizzazione del progetto sono relative a:

- acquisti di beni, compresi gli arredi innovativi, e attrezzature digitali per gli ambienti di apprendimento (minimo 80% del contributo concesso);
- piccoli lavori edilizi funzionali alla realizzazione degli spazi fisici degli ambienti di apprendimento e spese per l'allestimento di dispositivi di sicurezza o per l'assicurazione sulle strumentazioni nel primo anno dalla fornitura (massimo 15% del contributo concesso);
- spese generali, tecniche e di progettazione (massimo 5% del contributo concesso).

Si ricorda infine che le istituzioni scolastiche ed educative statali beneficiarie riceveranno gli importi dovuti con le seguenti modalità:

- 50% dell'importo dovuto, a titolo di acconto, erogato dopo la validazione della documentazione;
- il restante 50% erogato a saldo, previa rendicontazione delle spese sostenute e di una relazione dettagliata sulla base di un format disponibile nella sezione rendicontazione dell'applicativo.

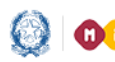

# Gestione documentazione Azione #7

### **2.Accesso alle funzioni**

Per accedere alle funzioni di documentazione occorre effettuare il login sul sito tematico dedicato al PNSD all'indirizzo:

[http://www.istruzione.it/scuola\\_digitale/index.shtml.](http://www.istruzione.it/scuola_digitale/index.shtml)

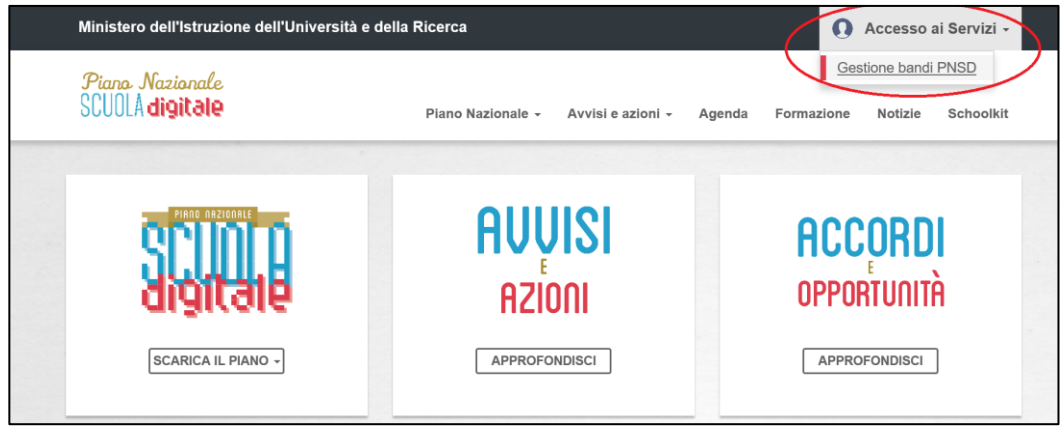

In alto a destra cliccare sulla sezione "**Accesso ai Servizi – Gestione bandi PNSD**".

Effettuare il Login Scuola tramite il codice di accesso già utilizzato per le altre rendicontazioni PNSD. Si ricorda che tale codice è recuperabile tramite l'apposita funzione presente nella schermata di login "**Recupera codice accesso**" dello stesso applicativo. Selezionare quindi nell'Area di interesse la sezione "**Ambienti di apprendimento innovativi**", inserendo di seguito il proprio codice meccanografico e il codice di accesso, che deve essere digitato tenendo conto dei caratteri minuscolo/maiuscolo. Nel caso di problematiche di accesso e di visualizzazione della pagina web, si consiglia di verificare il funzionamento della stessa con tutti i *browser* internet a disposizione dell'utente*.*

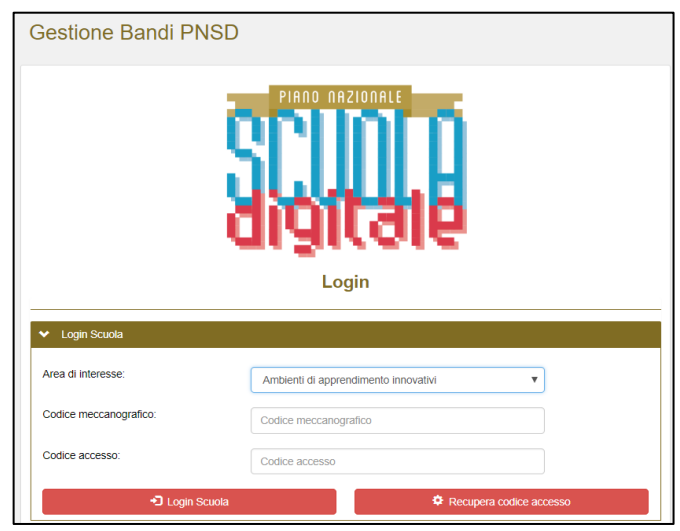

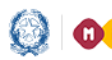

# Gestione documentazione Azione #7

### **3.Gestione della documentazione**

Dopo aver effettuato l'accesso nella Home page sarà possibile visualizzare lo status della documentazione (semaforo), alcune informazioni sull'istituto principale, la sezione comunicazioni e la normativa di riferimento.

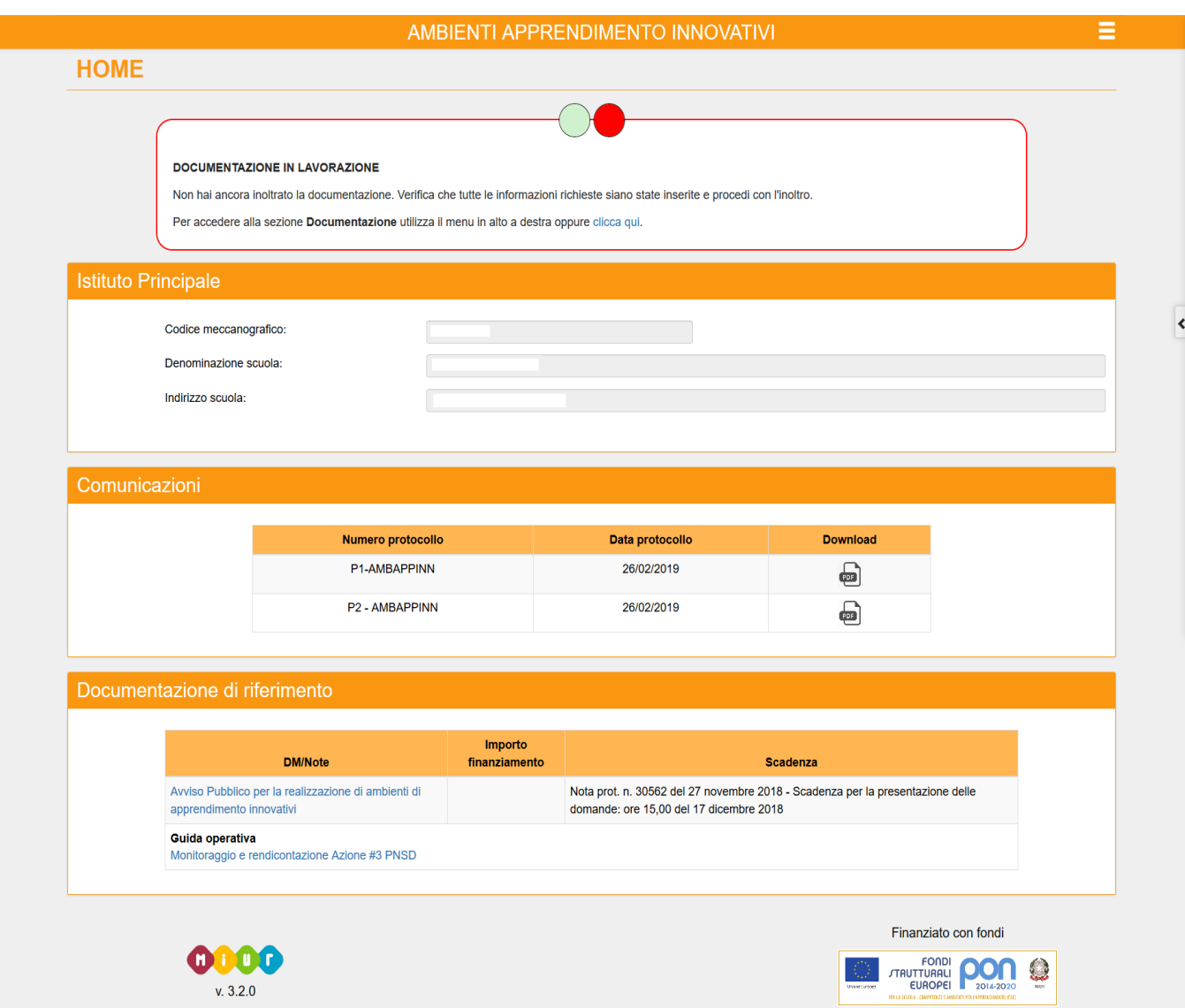

![](_page_5_Picture_0.jpeg)

## Gestione documentazione Azione #7

#### **Status documentazione**

La prima sezione in alto, sotto la scritta Home, segnala lo status della documentazione. In ogni fase il sistema fornirà un messaggio contenente informazioni e suggerimenti per l'avanzamento delle attività:

![](_page_5_Figure_6.jpeg)

#### **DOCUMENTAZIONE NON VALIDATA**

La documentazione inserita deve essere integrata, così come segnalato dall'amministrazione. Completa le informazioni e procedi nuovamente con l'inoltro.

Per accedere alla sezione Documentazione e visualizzare le note dell'amministrazione utilizza il menù in alto a destra oppure clicca qui.

oppure

#### **DOCUMENTAZIONE NON AVVIATA**

Non hai ancora avviato la documentazione, inserisci le informazioni richieste e procedi con l'inoltro.

Per accedere alla sezione Documentazione utilizza il menù in alto a destra oppure clicca qui.

Solo quando il semaforo passerà dal rosso al verde tutte le attività saranno state espletate correttamente.

![](_page_6_Picture_0.jpeg)

# Gestione documentazione Azione #7

![](_page_6_Picture_34.jpeg)

![](_page_7_Picture_0.jpeg)

![](_page_7_Picture_1.jpeg)

# Gestione documentazione Azione #7

#### **3.1 Documentazione**

La schermata presenta due sezioni precompilate e non modificabili: una sull'**Istituto Principale** e una sui **Dati del Progetto**. Segue la sezione relativa al **Referente di Progetto**: tutti i dati sono modificabili. È possibile infatti indicare un nuovo nominativo o aggiornare i dati presenti, previo salvataggio: si ricorda che è obbligatorio compilare tutte le voci disponibili.

![](_page_7_Picture_97.jpeg)

Nella sezione relativa alla **Documentazione richiesta per il Progetto** la scuola dovrà inserire una serie di check obbligatori. Al secondo punto della dichiarazione inoltre dovranno essere indicati il numero di protocollo e la data della **Delibera del Collegio Docenti** e del **Consiglio d'Istituto**.

□ che gli estremi di approvazione da parte degli organi collegiali del progetto relativo alla realizzazione di un ambiente di apprendimento innovativo, ai sensi dell'Avviso pubblico del 27 novembre 2018, n. 30562, sono i seguenti:

![](_page_7_Picture_98.jpeg)

![](_page_8_Picture_0.jpeg)

## Gestione documentazione Azione #7

Nel check successivo è richiesta la conferma dei **Partner**, se indicati in fase di candidatura. Si ricorda che i partner non possono variare quantitativamente rispetto a quanto indicato in fase di candidatura (ad es. 4): non sarà dunque possibile ridurre o aumentare il suddetto numero, ma solo modificarne il contenuto e procedere al relativo salvataggio. In tal caso sarà necessario indicare obbligatoriamente ragione sociale, codice fiscale, numero protocollo accordo e data, oltre alla descrizione della collaborazione.

![](_page_8_Picture_87.jpeg)

Infine sarà necessario spuntare la quarta check riguardante il Cofinanziamento, se indicato in fase di candidatura (ad es. fascia di cofinanziamento dal 31% al 50%).

![](_page_8_Picture_88.jpeg)

![](_page_8_Picture_89.jpeg)

In tale sezione è possibile:

 INSERIRE UN NUOVO COFINANZIATORE (occorre compilare tutte le voci disponibili e procedere al relativo salvataggio);

![](_page_9_Picture_0.jpeg)

# Gestione documentazione Azione #7

![](_page_9_Picture_61.jpeg)

 ELIMINARE UN COFINANZIATORE (selezionare il cofinanziatore da eliminare cliccandovi sopra e scorrere verso il basso nella finestra di dettaglio);

![](_page_9_Picture_62.jpeg)

 MODIFICARE UN COFINANZIATORE (selezionare il cofinanziatore da modificare cliccandovi sopra, procedere al cambiamento dei dati e salvare).

![](_page_9_Picture_8.jpeg)

**Si ricorda che, in ognuno di questi casi, l'importo totale di cofinanziamento dovrà rientrare nella stessa fascia assegnata in fase di valutazione o in una fascia superiore**.

![](_page_10_Picture_0.jpeg)

# Gestione documentazione Azione #7

Al termine della sezione premere il pulsante **Salva Dichiarazioni** per conservare le modifiche apportate.

![](_page_10_Picture_31.jpeg)

![](_page_11_Picture_0.jpeg)

![](_page_11_Picture_2.jpeg)

## Gestione documentazione Azione #7

#### **3.2 Inoltro dichiarazione**

La dichiarazione deve essere scaricata, mediante l'apposito pulsante **Scarica Dichiarazione**, firmata digitalmente dal dirigente scolastico e ricaricata in piattaforma. Non è possibile allegare una scansione di tale dichiarazione.

![](_page_11_Picture_6.jpeg)

A questo punto la scuola potrà procedere ad **Inoltrare** la documentazione.

**N.B.** si specifica che il sistema segnalerà un errore post inoltro se

**a seguito della modifica, inserimento o eliminazione di un cofinanziatore l'IMPORTO TOTALE DI COFINANZIAMENTO sarà compreso in una fascia di cofinanziamento inferiore rispetto a quella assegnata in fase di valutazione.**

![](_page_11_Figure_10.jpeg)

![](_page_11_Figure_11.jpeg)

Ad attestare il buon esito dell'invio il sistema riporterà in alto una dicitura su fascia verde e il semaforo dello status della documentazione diventerà verde.